**Dipl.-Ing. David Hübel**

# Gliederung von statischen Berechnungen

# Strukturierung des Statikmodells und -dokumentes mit Hilfe von Ordnern

Statische Berechnungen sowie einzelne Kapitel von statischen Berechnungen können in komplizierten Baukonstruktionen sehr umfangreich sein. Zur Strukturierung der Positionen innerhalb einer statischen Berechnung oder eines Kapitels der statischen Berechnung bzw. eines Statik-Modells bietet die BauStatik die Möglichkeit, Ordner zu erzeugen und Positionen in diese einzufügen.

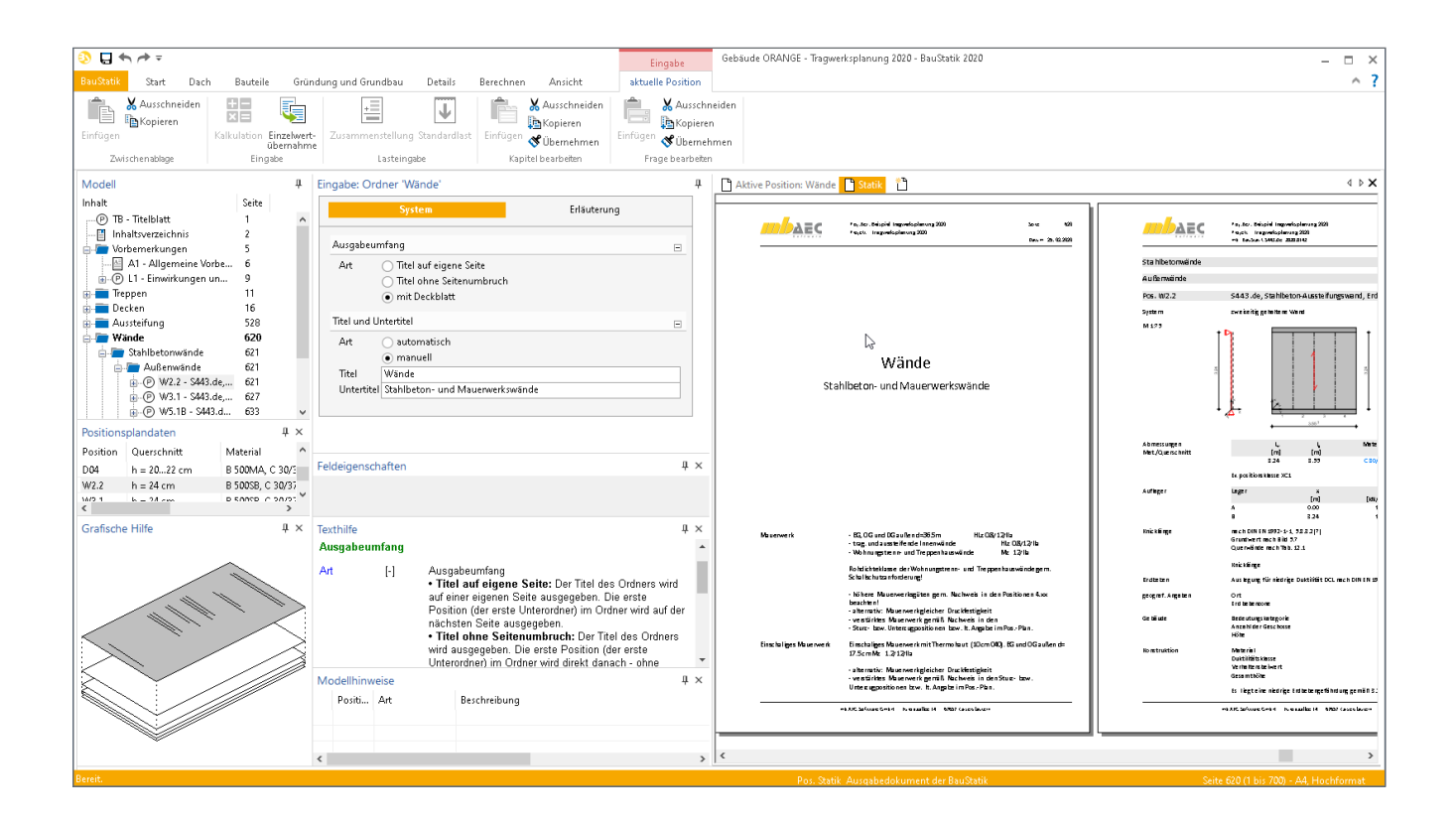

# **Allgemeines**

Mit der BauStatik steht dem Tragwerksplaner ein sehr leistungsfähiges und besonders umfangreiches Statik-Programmsystem zur Verfügung. Mit den zahlreichen Modulen aus allen Bereichen der Tragwerksplanung (Beton-, Stahlbeton-, Grund-, Holz-, Stahl- und Mauerwerksbau, etc.) bietet sich die Möglichkeit, umfangreiche und anspruchsvolle statische Berechnungen durchzuführen.

Ordner in der BauStatik helfen, die zum Teil zahlreichen Positionen eines Statik-Modells zusammenzufassen. Zum einen wird hierdurch die Navigation und das Arbeiten in der BauStatik-Oberfläche erleichtert, zum anderen helfen die Ordner das Statik-Dokument hierarchisch zu gliedern. Dies erleichtert die Lesbarkeit des Dokumentes, da die Ordner auch Bestandteil des Inhaltsverzeichnisses werden.

Ordner können in der Bearbeitung einer statischen Berechnung mit der BauStatik im Kontextregister "Bearbeiten" ausgewählt werden. Das Kontextregister "Bearbeiten" erscheint bei Auswahl einer Position in der Modellstruktur.

|                          | ロホルテ  |      |                                            |    |                          |          |                        |                 |                | Selektion       |                                      |  |
|--------------------------|-------|------|--------------------------------------------|----|--------------------------|----------|------------------------|-----------------|----------------|-----------------|--------------------------------------|--|
| BauStatik                | Start | Dach | Bauteile                                   |    | Gründung und Grundbau    | Details  | Berechnen              | Ansicht         |                | Bearbeiten      |                                      |  |
|                          | è     |      |                                            | ÷. |                          |          | ٩.                     | 囝               | 트              |                 | $\overline{\mathbf{A}^{\mathbf{a}}}$ |  |
| Einfügen<br>$\checkmark$ |       |      | Duplizieren Löschen Umbenennen Archivieren |    | als Vorlage<br>speichern | sichtbar | Position Eigenschaften | Position<br>neu | Freier<br>Text | Text-<br>datei  | Standard-<br>text                    |  |
| Ordner                   |       |      | Position                                   |    | Vorlage                  |          | Position im Dokument   | Nach Position   |                | Nach Markierung |                                      |  |

Bild 1. Kontextregister "Bearbeiten"

## **Ordner mit Titelblatt**

Je nach Aufbau der statischen Berechnung ist es erforderlich, Ordner unterschiedlich im Ausgabedokument darzustellen. Neben Titel und Untertitel können Zusatzinformationen wie z.B. Erläuterungen zum jeweiligen Inhalt ausgegeben werden.

Die Art der Darstellung wird über die Eingabe des Ordners gesteuert. Grundsätzlich wird zwischen drei Arten der Darstellung bzw. des Ausgabeumfangs unterschieden.

Es stehen folgende Optionen zur Verfügung:

- Titel auf eigene Seite
- Titel ohne Seitenumbruch
- mit Deckblatt

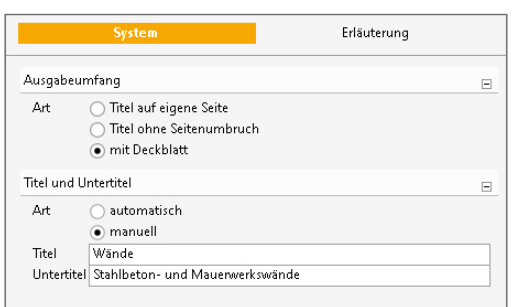

Bild 2. Eingabe "System"

**Ausgabe des Ordnertitels**

Bei der Wahl des Ausgabeumfangs "Titel auf eigene Seite" sowie "Titel ohne Seitenumbruch" wird der Titel der Ordner-Position im BauStatik-Dokument mit oder ohne Seitenumbruch ausgegeben. Der Darstellungsstil (Schriftart, -größe, -farbe, etc.) wird in den Einstellungen des Layouts "Ausgabe – BauStatik-, MicroFe-, ViCADo-, ProfilMaker-Ausgaben" mit dem Stil "Ordner – Ordnerbezeichnungen" festgelegt.

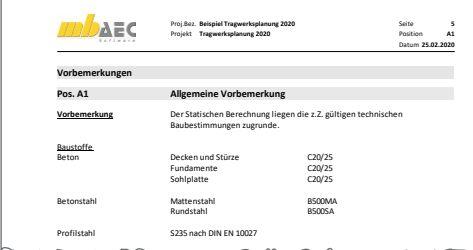

Bild 3. Ausgabe "Titel ohne Seitenumbruch"

#### Ausgabe mit Deckblatt

Holz - Vollholz VH aus NH C24

Bei der Ausgabe des Ordners mit Deckblatt erfolgt die Gestaltung des Deckblattes über das Seitenlayout "Ordner-Deckblatt – Baustatik-Ausgabe für Ordner".

Das Erscheinungsbild kann hier beliebig, ähnlich dem Layout für das Titelblatt, gestaltet werden. Mit den Variablen .,%%BauStatik-Ordner%" und .,%%BauStatik-Ordner-Untertitel%" wird auf die Bezeichnung des Ordners und dessen Untertitel zugegriffen. In der Eingabe zum Ordner wird der Inhalt der Variablen gesteuert. Es wird festgelegt, ob der Ordner-Titel aus der Bezeichnung des Ordners übernommen oder manuell vorgegeben werden soll. Der Untertitel ist stets manuell vorzugeben.

Die individuelle Anpassung der Layouts erfolgt im LayoutEditor, der über den ProjektManager erreicht wird.

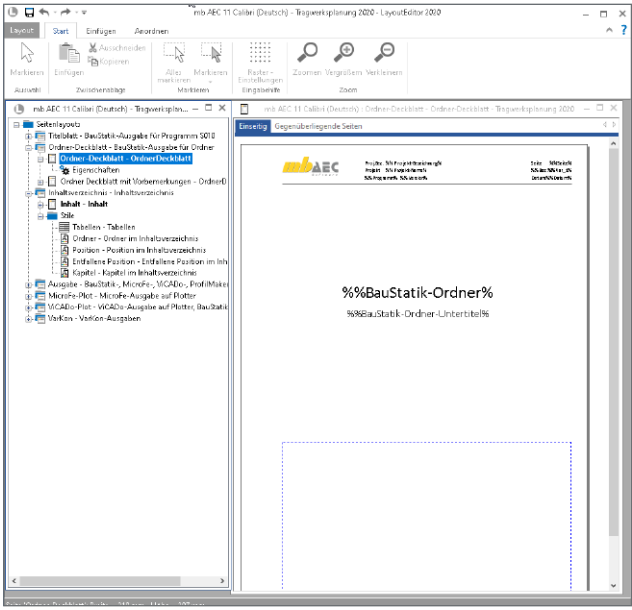

Bild 4. Ordner-Deckblatt im LayoutEditor

Zusätzlich bietet das Deckblatt für Ordner die Möglichkeit über die Eingabe von "Erläuterungen" zusätzliche Informationen darzustellen. Hier können über den TextEditor weitere Texte, Grafiken, Variablen und Bilder etc. eingefügt werden.

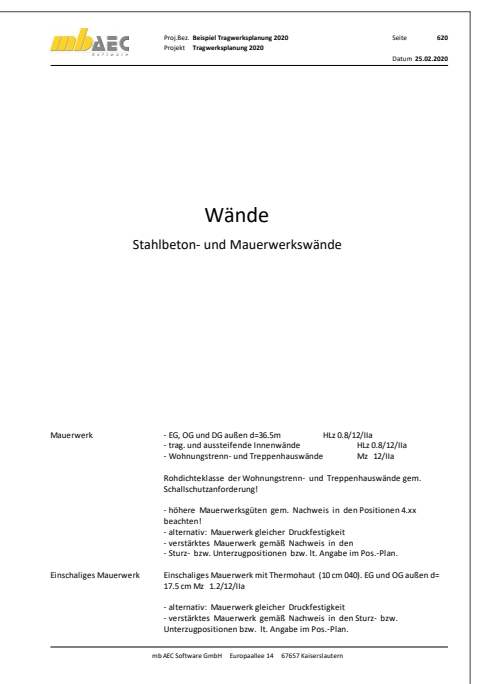

Bild 5. Ausgabe "Ordner-Deckblatt" mit Erläuterungen

#### **Gliederung mit Ordnern**

Da man Ordner auch innerhalb von anderen Ordnern anlegen kann, besteht die Möglichkeit einer hierarchischen Gliederung des gesamten Dokumentes bzw. der Modell-Struktur.

Unterordner können durch Verschieben einzelner Ordner in vorhandene Ordner, oder durch Anlegen eines Ordners in einem vorhandenen Ordner erzeugt werden. Die hierdurch entstehenden Hierarchieebenen können auch optisch im BauStatik-Dokument unterschieden werden, indem man für jede Ebene im Layout "Ausgabe - BauStatik-, MicroFe-, ViCADo-, ProfilMaker-Ausgaben" unterschiedliche Stile definiert.

In jeder Ordner-Ebene können Positionen angeordnet werden. Somit können Positionen z.B. nach Werkstoff (Stahlbeton, Mauerwerk, Holz, ...) und Geschoss gegliedert werden.

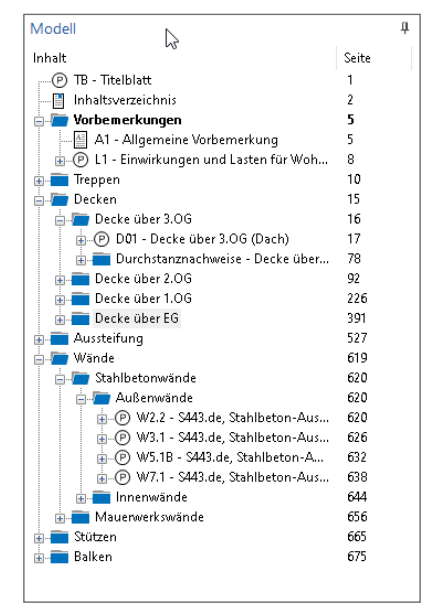

Bild 6. Modell-Struktur mit Unterordnern

Die Ausgabe der einzelnen Ordner-Ebenen, also auch der Unterordner im Statik-Dokument können mit oder ohne Deckblatt sowie mit oder ohne Seitenumbruch erfolgen.

### **Ordner im LayoutEditor**

Im LayoutEditor können Vorgaben für die Darstellung der einzelnen Ordner in der Ausgabe definiert werden. Neben der Vorgabe der Ausgabe der einzelnen Unter-Ordner Ebenen, können auch unterschiedliche Ordner Deckblätter individuell gestaltet werden.

#### **Ausgabe mit Ordner-Titel**

Bei der Ausgabe der Ordner ohne Deckblatt können im LayoutEditor die Ausgaben der jeweiligen Unterordner-Ebene festgelegt werden (Bild 7).

#### **Ordner-Deckblätter**

Für die Darstellung des Ordners mit Deckblatt können mehrere Layouts für Ordner-Deckblätter erstellt werden.

Neben den Variablen für das Papierformat, Seitenränder und Schrift kann auch ein Ausgabenbereich für die optional mögliche Erläuterung verwendet werden (Bild 8).

Die Auswahl des Ordner-Layouts erfolgt im Eigenschaftenfenster der Ordner-Position (Bild 9).

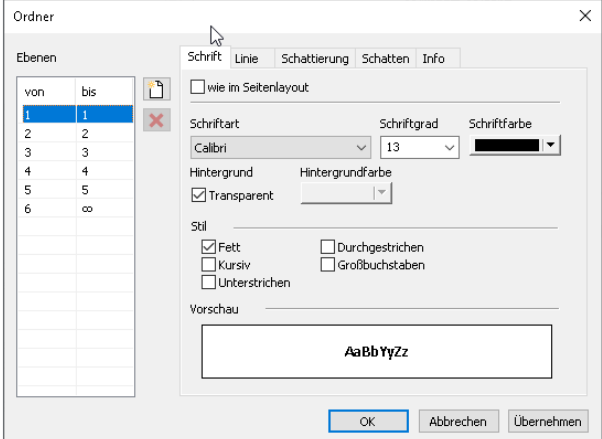

Bild 7. Eigenschaften Ordner-Ebenen

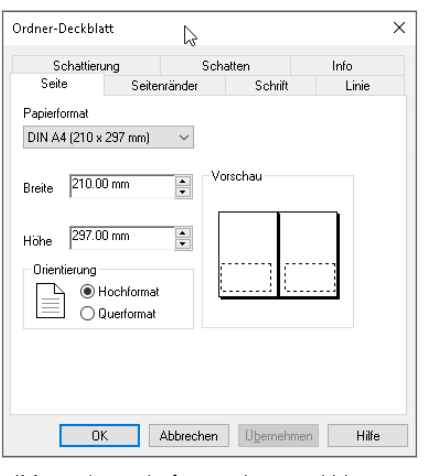

Bild 8. Eigenschaften Ordner-Deckblatt

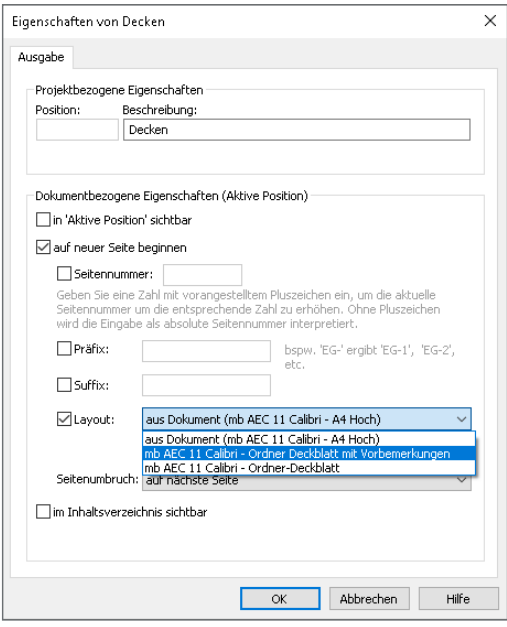

Bild 9. Eigenschaften Ordner

# **Ordner im Inhaltsverzeichnis**

Ordner werden im Inhaltsverzeichnis entsprechend den Vorgaben im LayoutEditor angezeigt

Neben der Schriftart der Ordner im Inhaltsverzeichnis kann auch die jeweilige Einrückung der einzelnen Unterordner-Ebenen definiert werden.

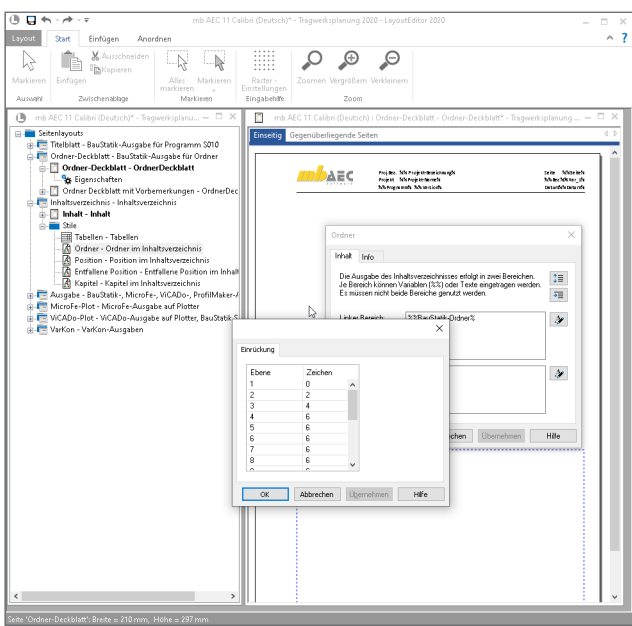

Bild 10. LayoutEditor - Ordner im Inhaltsverzeichnis

#### **Unterordner im Inhaltsverzeichnis**

Im Inhaltsverzeichnis werden alle Unterordner-Ebenen angezeigt (Bild 11). Sollen einzelne Ordner nicht angezeigt werden, kann dies im Eigenschaftendialog der jeweiligen Ordner ausgewählt werden (Bild 9). Positionen, welche sich im Ordner befinden, werden weiterhin im Inhaltsverzeichnis angezeigt.

Dipl.-Ing. David Hübel mb AEC Software GmbH mb-news@mbaec.de

|                           | Proj.Bez. Beispiel Tragwerksplanung 2020<br>Projekt Tragwerksplanung 2020 | <b>Inhaltsverzeichnis</b><br>Datum 27.02.2020 |
|---------------------------|---------------------------------------------------------------------------|-----------------------------------------------|
| <b>Inhaltsverzeichnis</b> |                                                                           |                                               |
| T <sub>B</sub>            | <b>Titelblatt</b>                                                         | 1                                             |
|                           | Inhalt                                                                    | $\overline{2}$                                |
|                           | Allgemeine Vorbemerkungen                                                 | 5                                             |
| $\Lambda$ 1               | Allgemeine Vorbemerkung                                                   | 6                                             |
| 11                        | Einwirkungen und Lasten für Wohnräume                                     | 9                                             |
| <b>Treppen</b>            |                                                                           | 11                                            |
| <b>TO1</b>                | Treppe EG bis 2.0G                                                        | 12                                            |
| <b>Decken</b>             |                                                                           | 16                                            |
| Decke über 3.OG           |                                                                           | 17                                            |
| D01                       | Decke über 3.OG (Dach)                                                    | 18                                            |
|                           | Durchstanznachweise - Decke über 3.0G                                     | 79                                            |
| <b>DS-D01</b>             | Decke über 3.0G                                                           | 80                                            |
| D01-DS-1                  | S290.de, Durchstanznachweis                                               | 85                                            |
| D01-DS-2                  | S290.de, Durchstanznachweis                                               | 87                                            |
| D01-DS-3                  | S290.de, Durchstanznachweis                                               | 89                                            |
| D01-DS-4                  | S290.de, Durchstanznachweis                                               | 91                                            |
| Decke über 2.0G           |                                                                           | 93                                            |
| <b>D02</b>                | Decke über 2.0G                                                           | 94                                            |
|                           | Durchstanznachweise - Decke über 2.0G                                     | 213                                           |
| DS-D02                    | Decke über 2.0G                                                           | 214                                           |
| D02-D5-1                  | S290.de, Durchstanznachweis                                               | 219                                           |
| D02-D5-2                  | S290.de, Durchstanznachweis                                               | 221                                           |
| D02-D5-3                  | S290.de, Durchstanznachweis                                               | 223                                           |
| D02-DS-4                  | S290.de, Durchstanznachweis                                               | 225                                           |
|                           | mb AEC Software GmbH Europaallee 14 67657 Kaiserslautern                  |                                               |

Bild 11. Inhaltsverzeichnis mit Ordnern und Unterordnern

#### **Preise und Angebote**

**Standard-Pakete** Pakete zur Grundausstattung

BauStatik compact 2020 - Das Einsteigerpaket bestehend aus über 20 BauStatik-Modulen

BauStatik classic 2020 - Das klassische Paket bestehend aus über 50 BauStatik-Modulen

BauStatik comfort 2020 - Das Komfort-Paket bestehend aus mehr als 80 BauStatik-Modulen

Weitere Informationen unter https://www.mbaec.de/produkte/baustatik/pakete/

#### **Volumenpakete** 5er/10er-Pakete zum Auffüllen bereits vorhandener BauStatik-Module

BauStatik **5er-Paket**  bestehend aus 5 BauStatik-Modulen deutscher Norm nach Wahl\*

#### BauStatik **10er-Paket** bestehend aus 10 BauStatik-Modulen deutscher Norm nach Wahl\*

\* ausgenommen: S012, S018, S030, S141.de, S261.de, S410.de, S411.de, S414.de, S630.de, S853.de

Weitere Informationen unter https://www.mbaec.de/produkte/baustatik/pakete/

Es gelten unsere Allgemeinen Geschäftsbedingungen. Änderungen und Irrtümer vorbehalten. Alle Preise zzgl. Versandkosten und MwSt. – Hardlock für Einzelplatzlizenz je Arbeitsplatz erforderlich (95,- EUR). Folgelizenz-/Netzwerkbedingungen auf Anfrage. – Stand: August 2020 Unterstütztes Betriebssystem: Windows 10 (64)